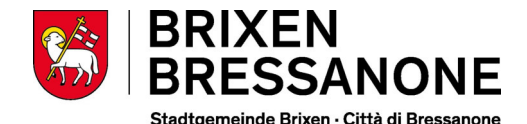

## **Vorgangsweise zur Onlineeinschreibung zum Mensadienst der Gemeinde Brixen**

Wir erinnern Sie, dass **alle** Kinder eingeschrieben werden müssen, auch jene die den Mensabesuch erneuern möchten.

Bitte verwenden Sie folgenden Link: https://rcpab.multiutilitycard.it/egov-mense/

Die Anmeldung kann mittels **SPID** oder aktivierter Bürgerkarte, Lesegerät und PIN gemacht werden.

"Online Einschreibung" anklicken. Cliccare su "Iscrizione online".

Sie finden eine Auflistung Ihrer Kinder, die in einer Schule in Brixen eingeschrieben sind.

Den grünen Button "Einschreibung" anklicken. Cliccare sul button verde "iscrizione".

Bitte lesen Sie die Erklärung aufmerksam durch und bestätigen Sie die Durchsicht. Klicken Sie auf "Weiter".

Sie finden nun die Informationen zur Schule. Falls diese richtig sind, mit "Weiter" bestätigen.

Sollte die Schule falsch aufscheinen, ist die Anmeldung in der Schule nicht oder nicht korrekt erfolgt. **Bitte wenden Sie sich in diesem Fall an die Schule.**

Füllen Sie alle Daten aus, die mit einem \* gekennzeichnet sind.

Füllen Sie die Daten für eventuelle Geschwisterkinder aus, **nur wenn diese effektiv die Mensa in der Gemeinde Brixen nutzen werden.**

Menü: Sie können eine der 4 Möglichkeiten anklicken. Wenn Sie keine Auswahl treffen, bekommt Ihr Kind das normale Menü.

Im Falle von **Allergien oder Unverträglichkeiten** müssen Sie den eigenen Onlinebereich ausfüllen "Antrag auf Diätkost". Das ärztliche Zeugnis muss beigelegt werden. **Bereits abgegebene, ärztliche Zeugnisse müssen nicht noch einmal abgegeben werden.** Änderungen oder Absetzungen von ärztlichen Zeugnissen, müssen hingegen über diesen Onlinebereich mitgeteilt werden.

Klicken Sie nun auf "Anmeldebestätigung" und bestätigen Sie mit "Ja". Wenn Sie auf "Nein" klicken, können Sie die eingegebenen Daten erneut überprüfen/ändern.

## **Come procedere per l'iscrizione online al servizio mensa del Comune di Bressanone**

Si rammenta che devono essere iscritti **tutti** i bambini, anche quelli che vorrebbero rinnovare l'iscrizione.

Si prega di utilizzare il seguente link: https://rcpab.multiutilitycard.it/egov-mense/

L'accesso può essere fatto con **SPID** oppure con la carta servizi attivata, apposito lettore e PIN.

Troverete un elenco di tutti i vostri figli iscritti a una scuola di Bressanone.

Leggere attentamente la dichiarazione e confermate la lettura. Cliccare su "Prosegui".

Qui troverete le informazioni sulla scuola. Se sono giuste cliccare su "Procedi".

Qualora la scuola dovesse risultare sbagliata, l'iscrizione probabilmente non è stata ancora fatta o non è stata fatta correttamente. **In questo caso rivolgersi direttamente alla scuola.**

Compilare eventuali dati mancanti, contrassegnati con un \*.

Compilare nell'apposita sezione i dati richiesti per eventuali fratelli/sorelle, **solamente se effettivamente usufruiranno della mensa del Comune di Bressanone.**

Menù: ha la possibilità di scegliere uno dei 4 menu proposti. Se non sceglie nessuno, verrà cucinato il menu standard.

In caso di **allergie o intolleranze**, dovete compilare l'apposita sezione online "Richiesta dieta". Il certificato medico deve essere allegato. **Certificati medici già consegnati al nostro servizio, non dovranno essere consegnati un'altra volta.** Aggiornamenti o revoche dei certificati medici dovranno essere comunicate tramite l'apposita area online.

Cliccate su "conferma iscrizione", e confermate con "Si". Se cliccate su "No ", può nuovamente controllare o variare i dati.

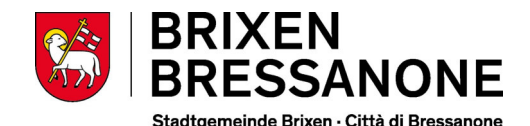

Es öffnet sich ein Fenster, klicken Sie auf "Ja", wenn Sie eine weitere Einschreibung vornehmen möchten, auf "Nein", wenn Sie keine weitere Einschreibung vornehmen möchten.

Sollten Sie um eine **Tarifreduzierung** ansuchen wollen, bitte den Bereich "Ansuchen um Tarifreduzierung" anklicken. **Tarifreduzierungen können nur an in der Gemeinde Brixen ansässigen SchülerInnen gewährt werden.**

ACHTUNG: die Daten können nur eingegeben werden, wenn Sie im Besitz der **aktuellen Bescheinigung des Faktors der wirtschaftlichen Lage der Familie (FWL)** sind. Für das Schuljahr 2024/25 gilt die **Bescheinigung 2023**. Die Tarifreduzierung gilt ab dem Tag der Eingabe ins Onlineportal.

## **Die Eingabe der Daten der FWL 2023, ist erst ab 1. Juli 2024 möglich.**

Klicken Sie auf "Änderung FWL" und geben Sie die Nummer der Bescheinigung ein (diese beginnt mit V), das Datum und den Faktor der wirtschaftlichen Lage (FWL).

Klicken Sie auf "Bestätigen" und auf "Ja". Cliccare su "Conferma" e su "Si".

Fahren Sie mit den weiteren Eingaben für jedes zur Mensa angemeldete Kind fort.

Klicken Sie auf "Logout", um die Onlineeinschreibung zu verlassen.

Si apre una nuova finestra, cliccate su "Si" se volete proseguire con un'altra iscrizione, "No" se non volete fare un'ulteriore iscrizione.

Se vuole fare domanda per **un'agevolazione**  tariffaria, può cliccare sulla voce "Richiesta agevolazione tariffaria**". Richieste di agevolazione tariffaria possono essere concessi solamente agli alunni residenti nel Comune di Bressanone.**

ATTENZIONE: può fare la richiesta solamente se è in possesso **dell'Attestazione del Valore della situazione economica del nucleo familiare (VSE) attuale.** Per l'anno scolastico 2024/25 deve essere utilizzata **l'attestazione 2023**. L'agevolazione tariffaria è valida dal giorno della compilazione online.

## **Il VSE 2023 può essere inserito a partire dal 1° luglio 2024.**

Andare su "Modifica VSE" e compilate i seguenti dati: numero dell'attestazione (che inizia con la lettera V), la data e il valore della situazione economica del nucleo familiare (VSE).

Continuare come sopra con la compilazione dei dati per ogni alunno.

Cliccare su "Logout", per uscire dall'iscrizione online.

Mensadienst der Gemeinde Brixen Servizio mensa del comune di Bressanone